# **Как найти нашу организацию на портале НМО**

**ЦЕНТР ДИСТАНЦИОННОГО ОБУЧЕНИЯ**

 $C$ <sup> $E$  $P$  $A$ </sup>

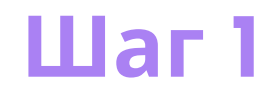

### **Зайдите на портал в личный кабинет**

## **Шаг 2**

#### **Во вкладке Мой план нажимаем на кнопку Добавить элементы**

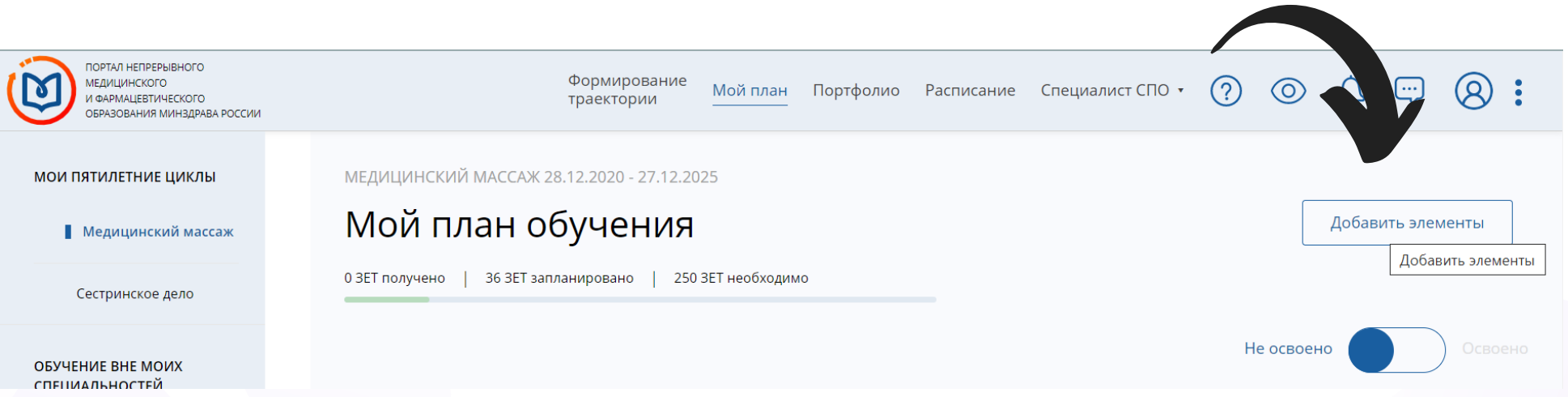

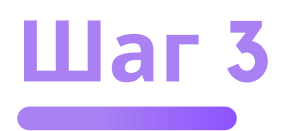

#### **Далее под строкой поиска выбираем Образовательная организация**

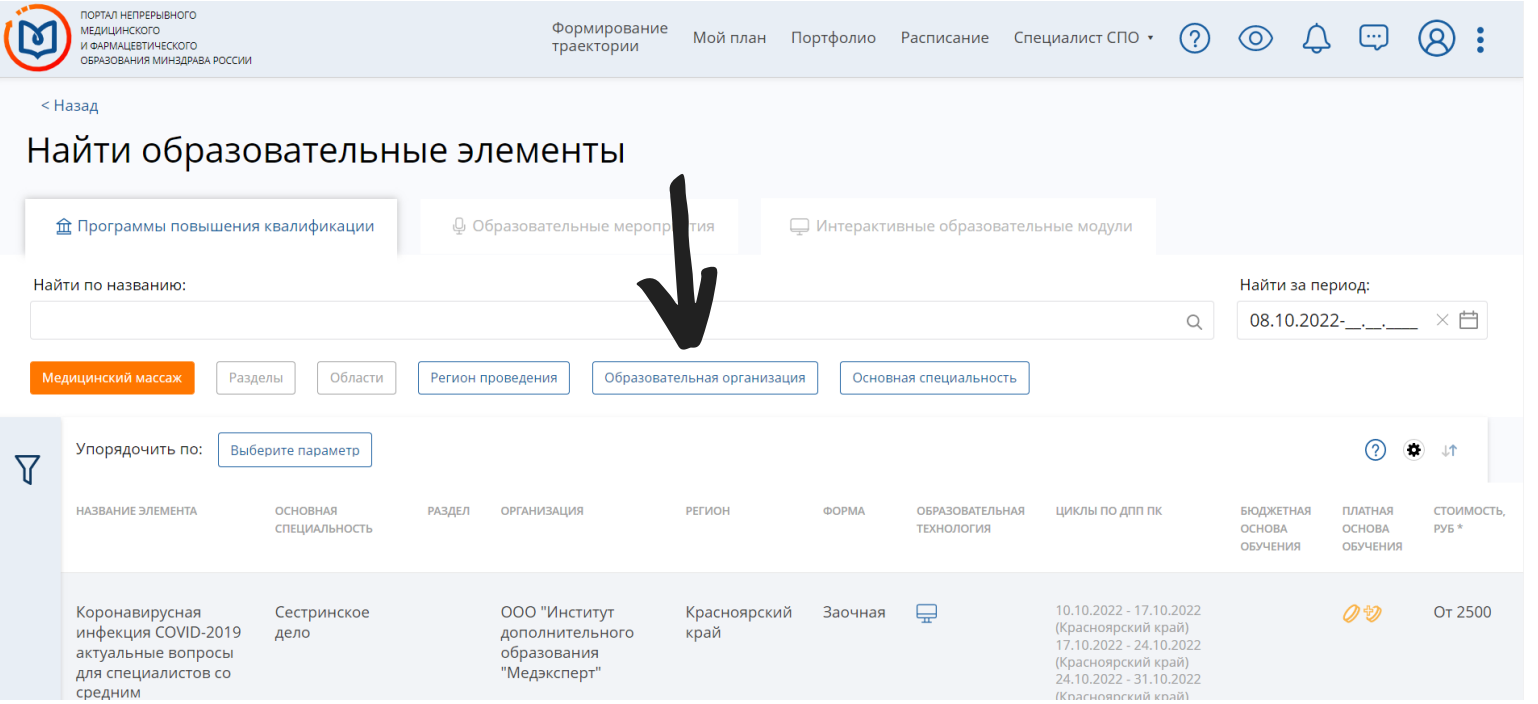

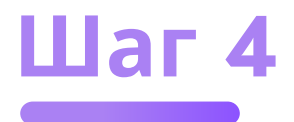

#### В открывшемся окне в поисковой строке вводим ООО «Ноосфера»

#### ОБЯЗАТЕЛЬНО В КАВЫЧКАХ

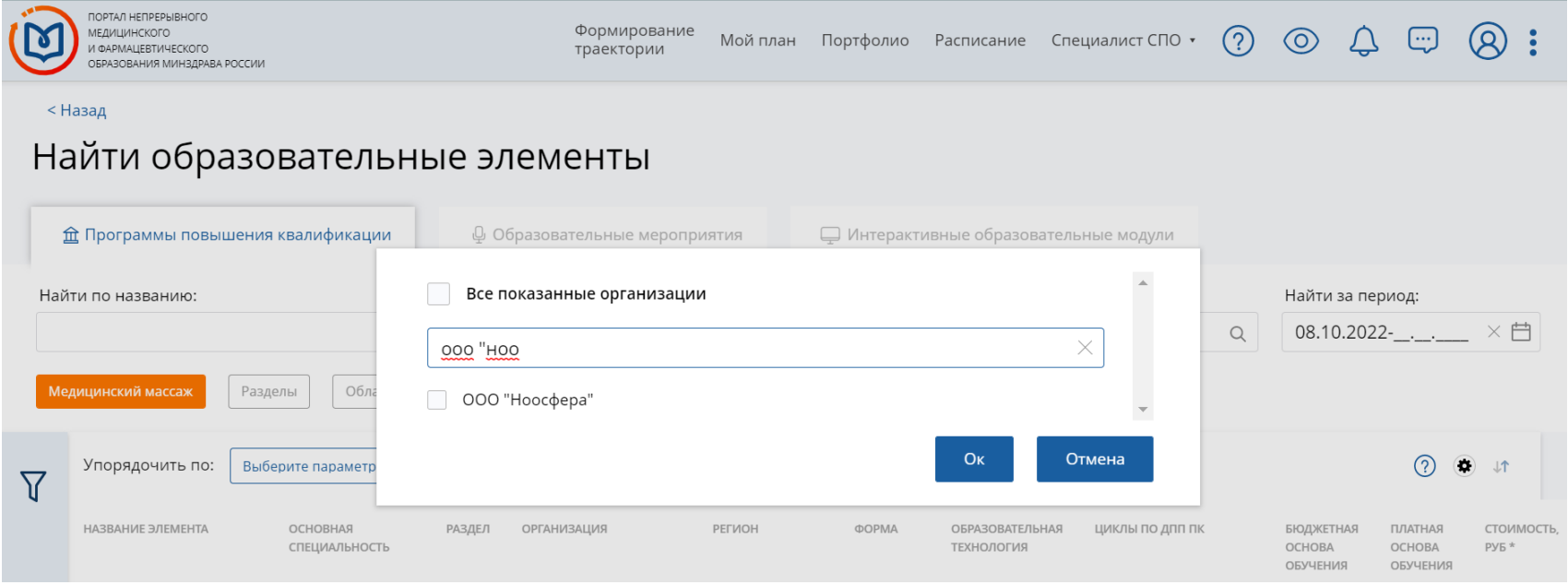

#### Далее кликаем по найденному элементу нажимаем кнопку OK

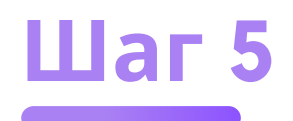

### **Выбираем нужный курс**

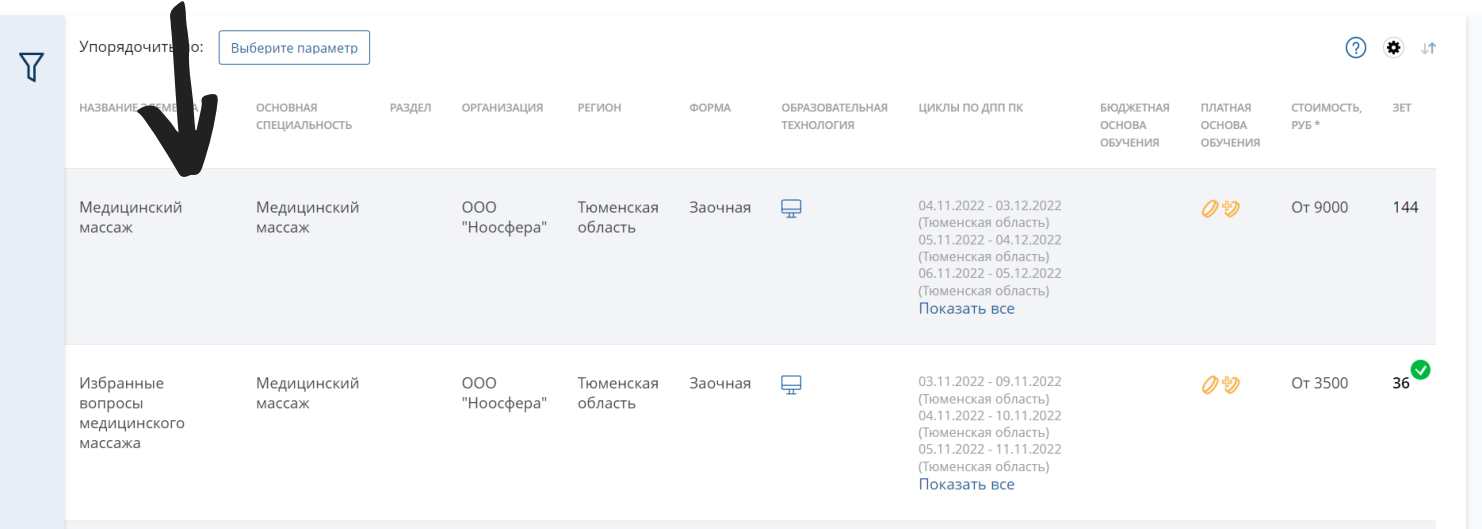

# **Шаг 6**

#### **На открывшейся странице выбираем цикл и нажимаем Сформировать**

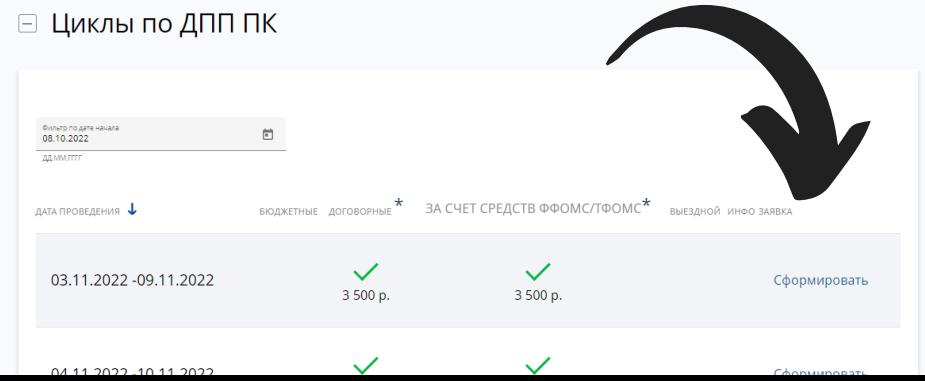